Deutsche Bank

# Deutsche Bank Secure Authenticator

Helpdesk User Guide – DBSA PIN Reset

Document Version: 1.0

# 1. Soft token PIN Reset

#### **Step 1: Go on WebSSO/Autobahn/Toolbar and click on "Reset DB Secure Authenticator"**

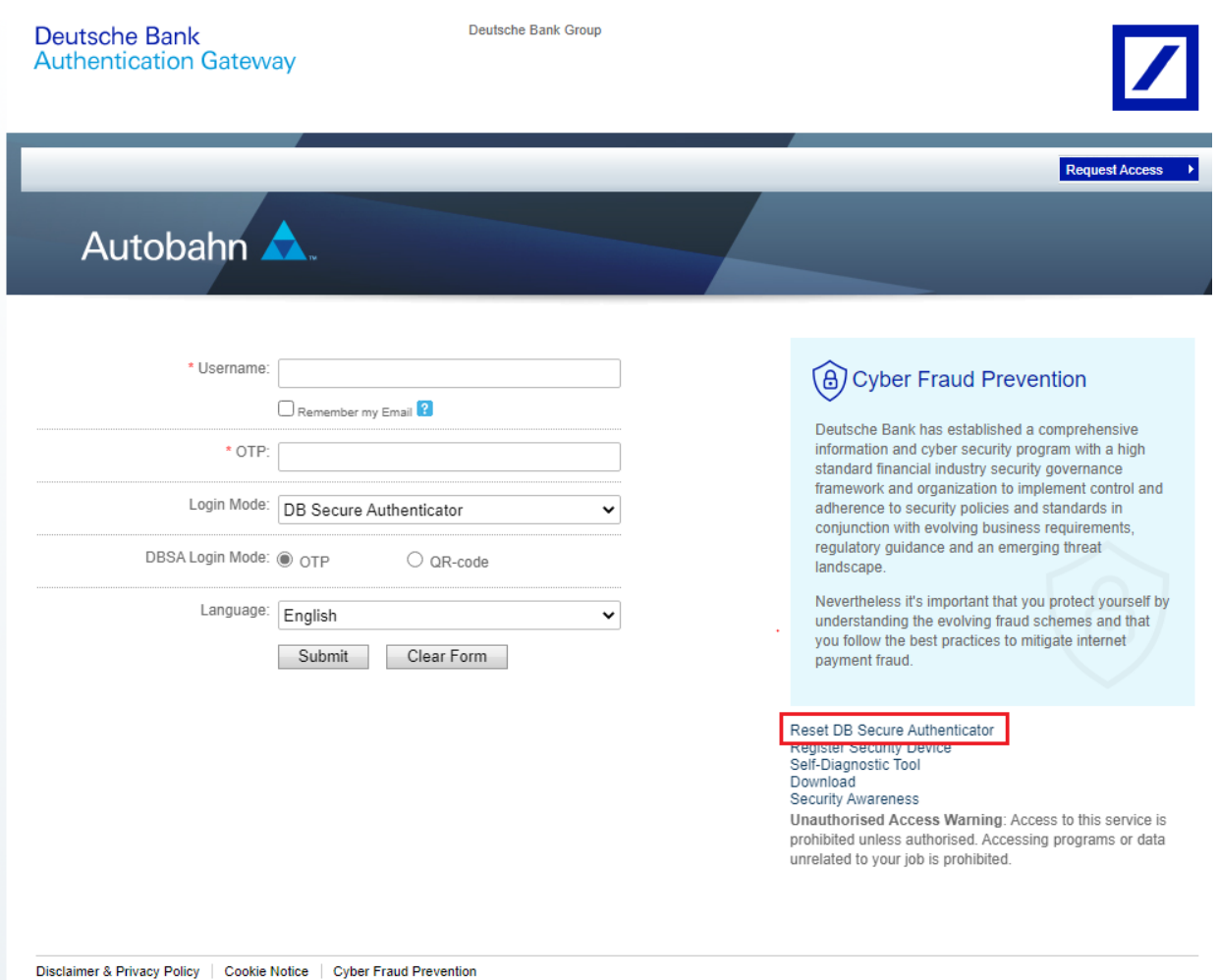

Copyright © 2020 Deutsche Bank AG, Frankfurt am Main

### **Step 2: Insert the Username and click on "Submit"**

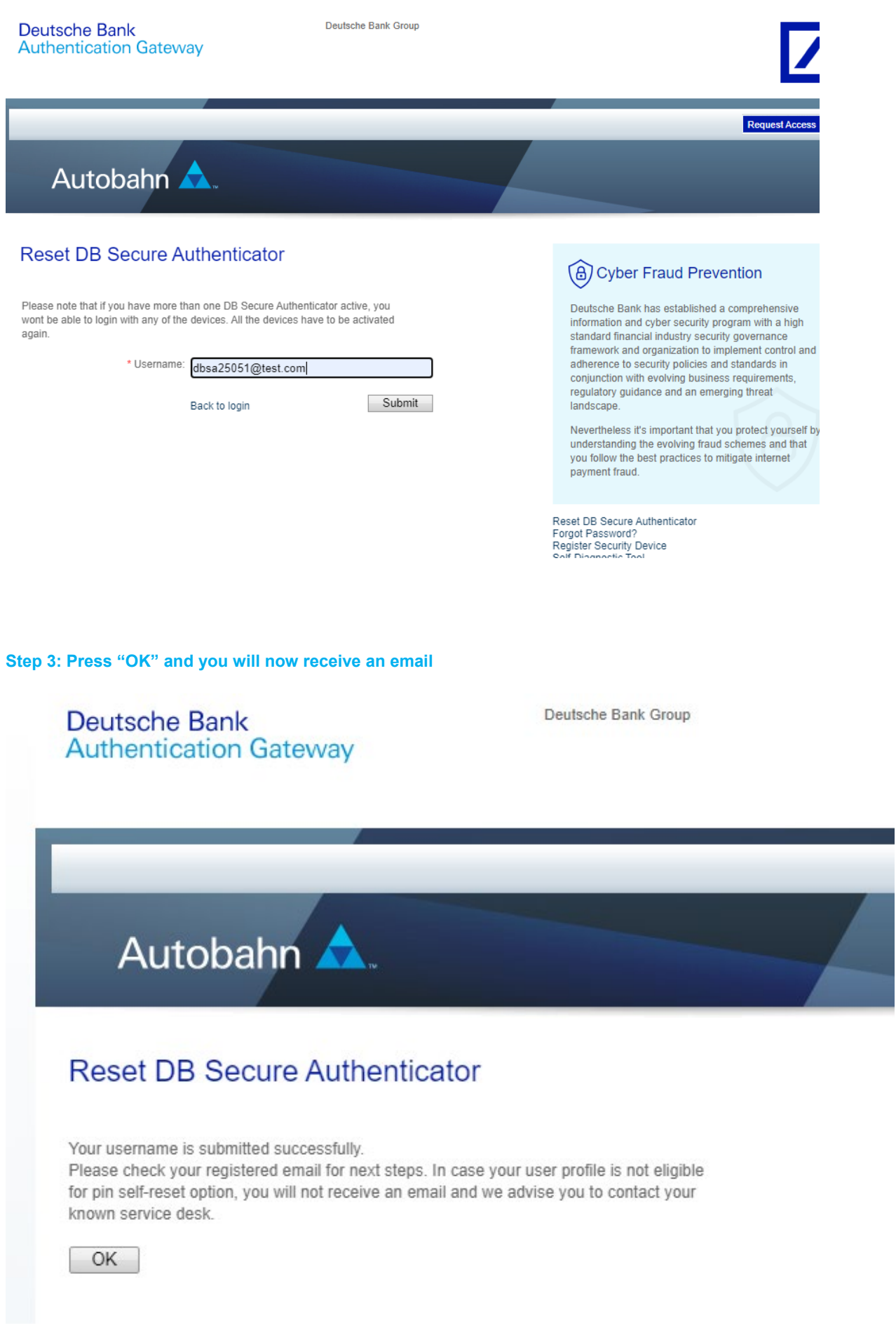

## **Step 4: Open the email and press "Yes, I confirm"**

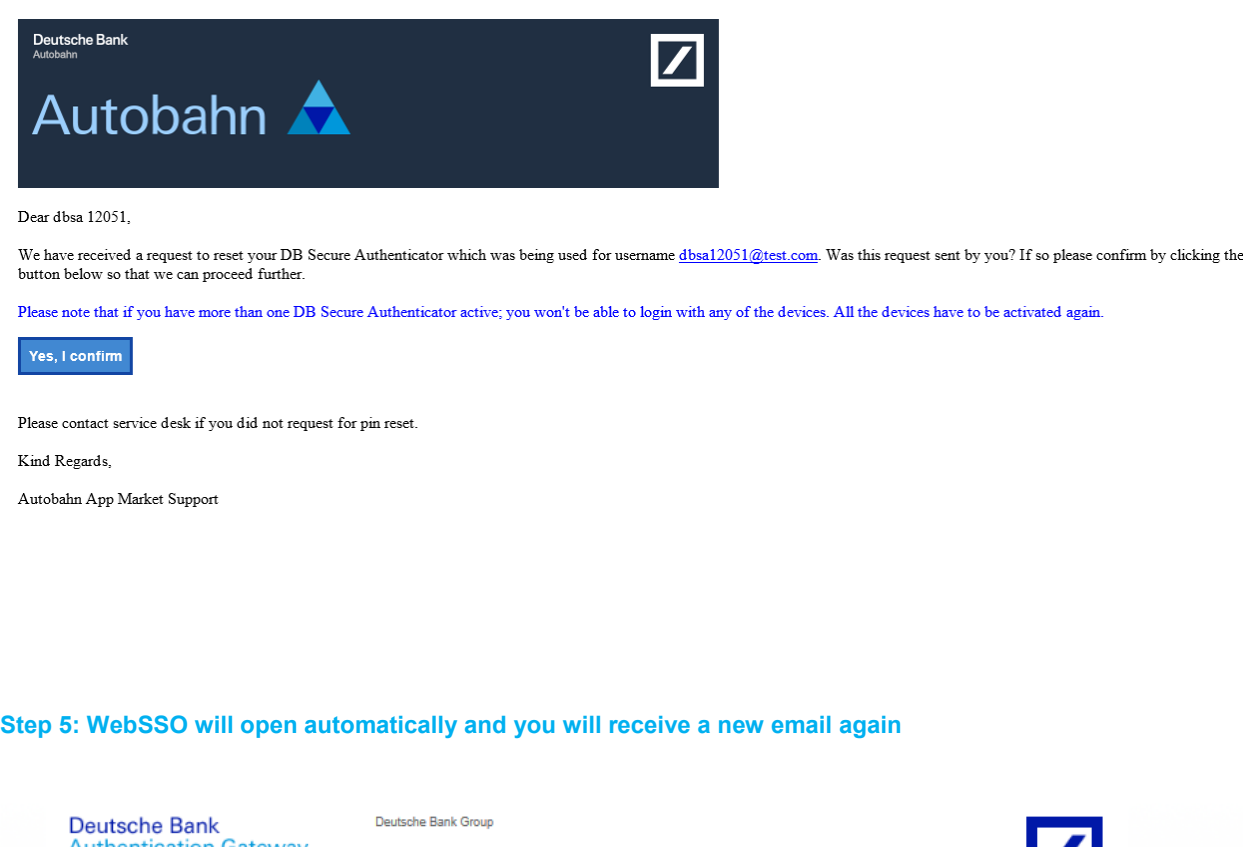

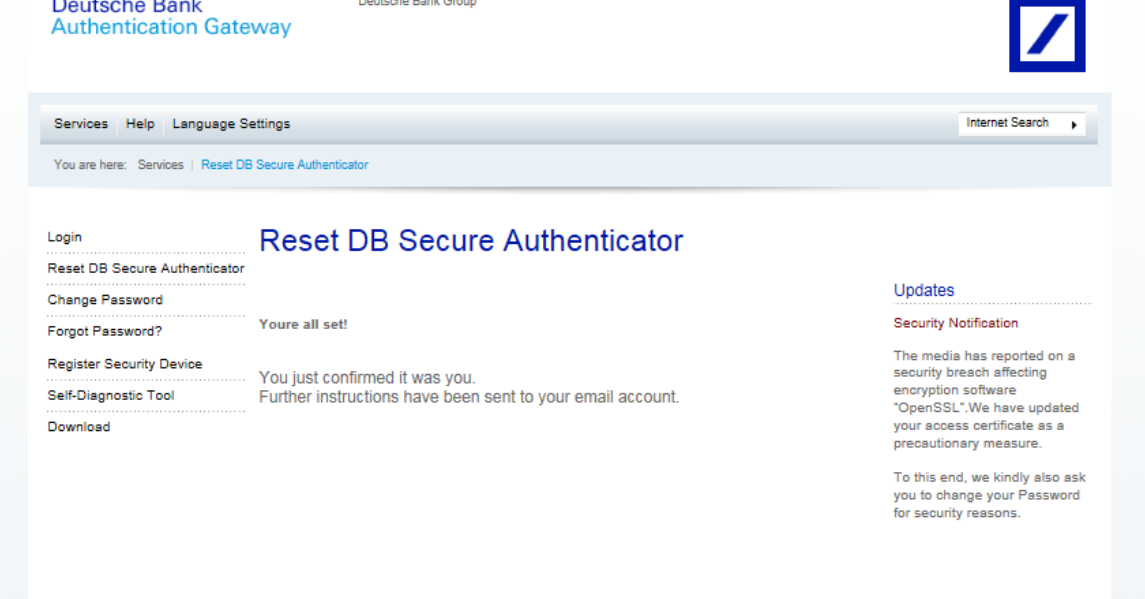

**Step 6: Open the email and follow the steps in the email**

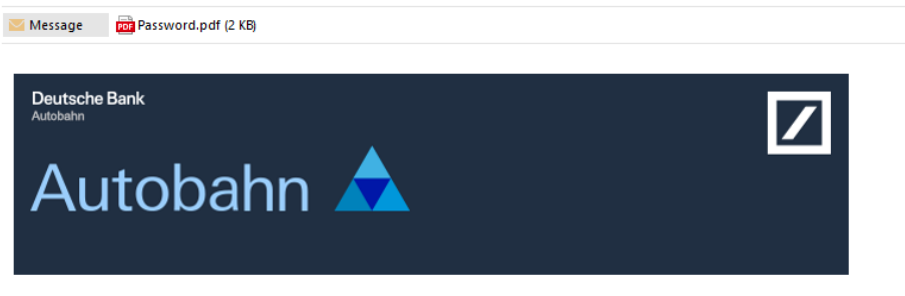

Dear dhsa 12051

You have requested for your DB Secure Authenticator to be reset. Kindly complete the following steps to reset DB Secure Authenticator.

#### DB Secure Authenticator Soft Token users please follow below steps:

1. Delete the DB Secure Authenticator app from your mobile device. 2. Download DB Secure Authenticator app on your mobile.

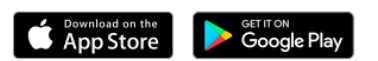

- 3. A PDF file containing the password is attached; in this email.
- 4. For security reasons, the necessary code to open the attached PDF file has been sent to anna sobuta@db.com
- 5. In order to get the code please call the email recipient mentioned in step 4 which may be your usual service desk or a colleague in your organization.
- 6. Open the PDF file using the code.
- 7. Open URL https://autobahn.db.com/login
- 8. On the login page click on "Register Security Device" link and select Password from Login Mode dropdown.
- 9. Use the Password contained within the pdf to log in.
- 10. After login; you will be asked to activate DB Secure Authenticator.
- 11. Please follow the online instructions to complete the Activation flow.

The passphrase to open PDF must be provided to the customer in a secure manner and this secure manner must exclude sending to the customers email account. **Why**: this is to ensure two distinct channels are employed to fulfil the 2factor security standard limiting the risk of identity theft.

**Step 7: To activate account follow standard procedure, which can be found in link below:**

<https://autobahn.db.com/autobahn/guides/index.html>

Login Experience –> DB Secure Authenticator -> Mobile App Activation (starting from Step 5)

# 2. Hard token PIN Reset -Not ready to be offered by DB China

**Step 1: In order to reset Password for Hard token Device please follow steps 1-6 from section above Soft Token PIN Reset.**

**Step 2: Before the account can be activated Hard Token device need to be reset by entering incorrect PIN 3 times**

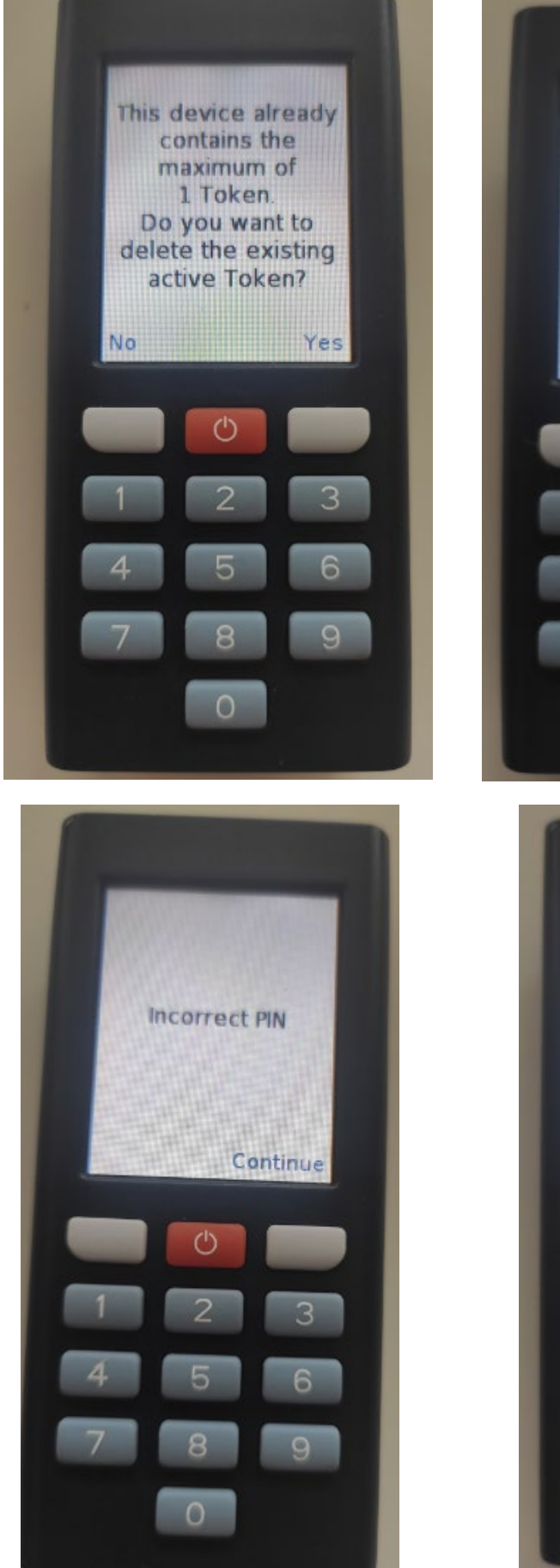

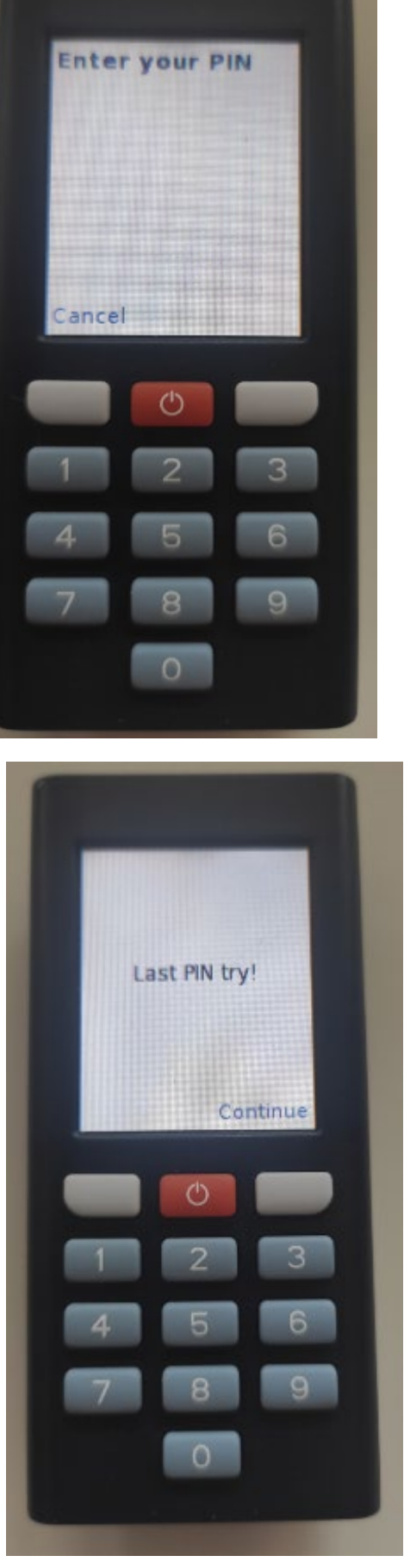

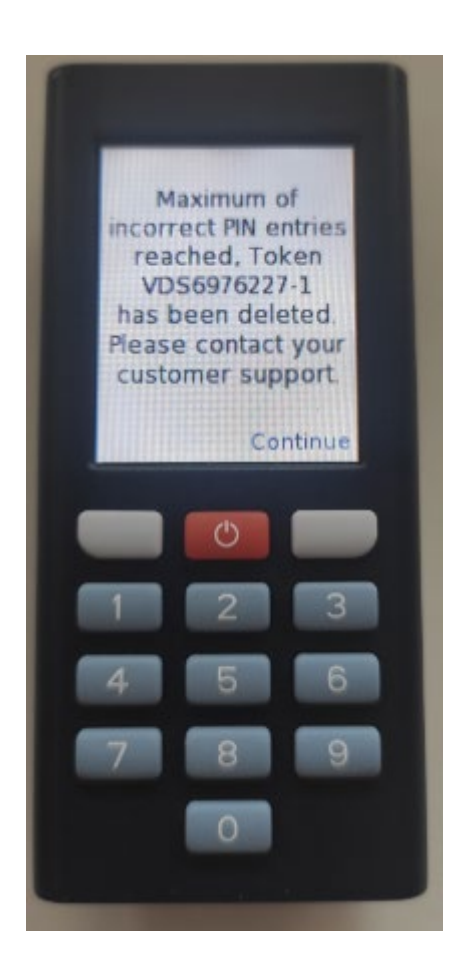

**Step 3: After the old token is deleted, new PIN can be setup.**

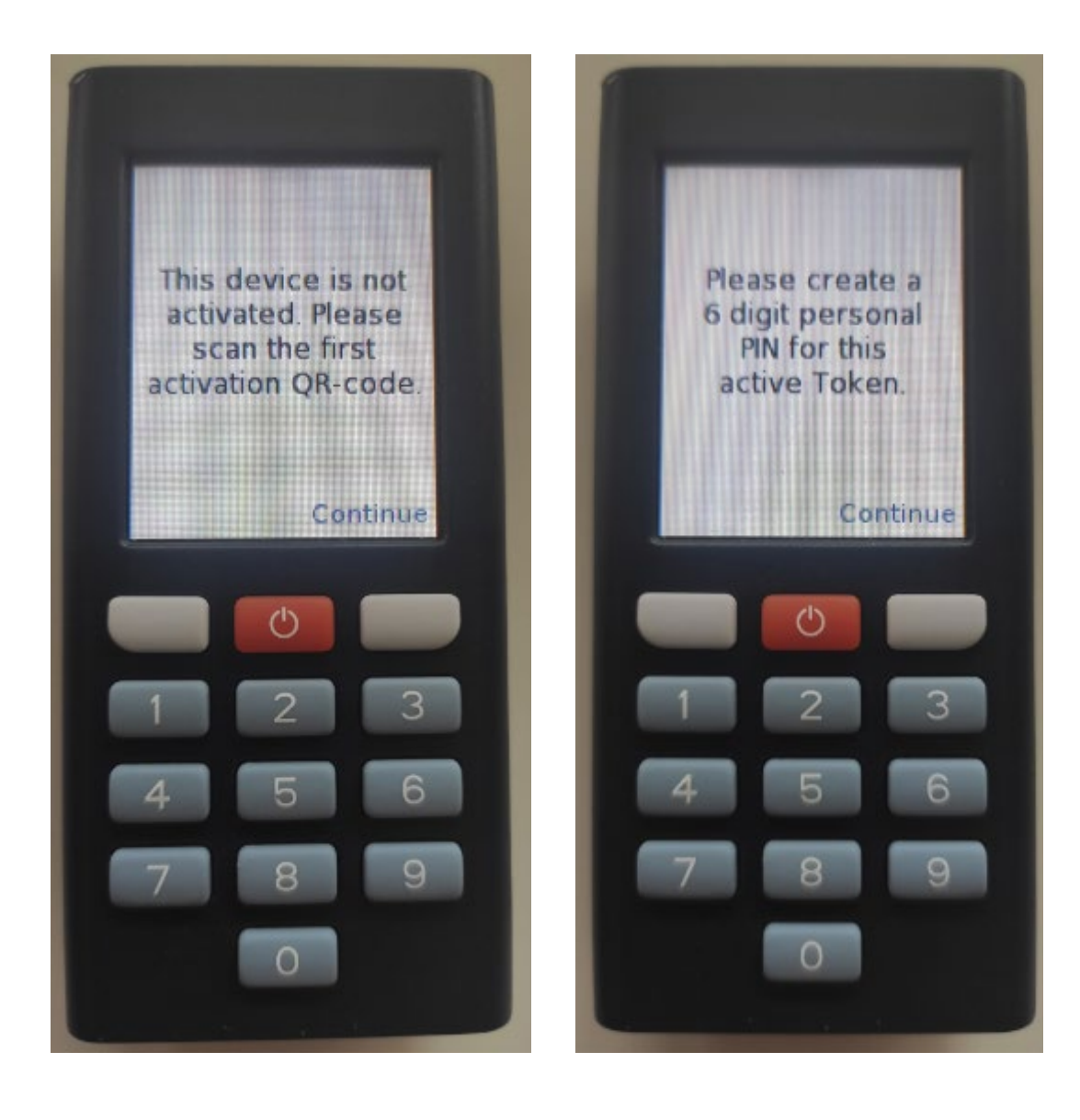

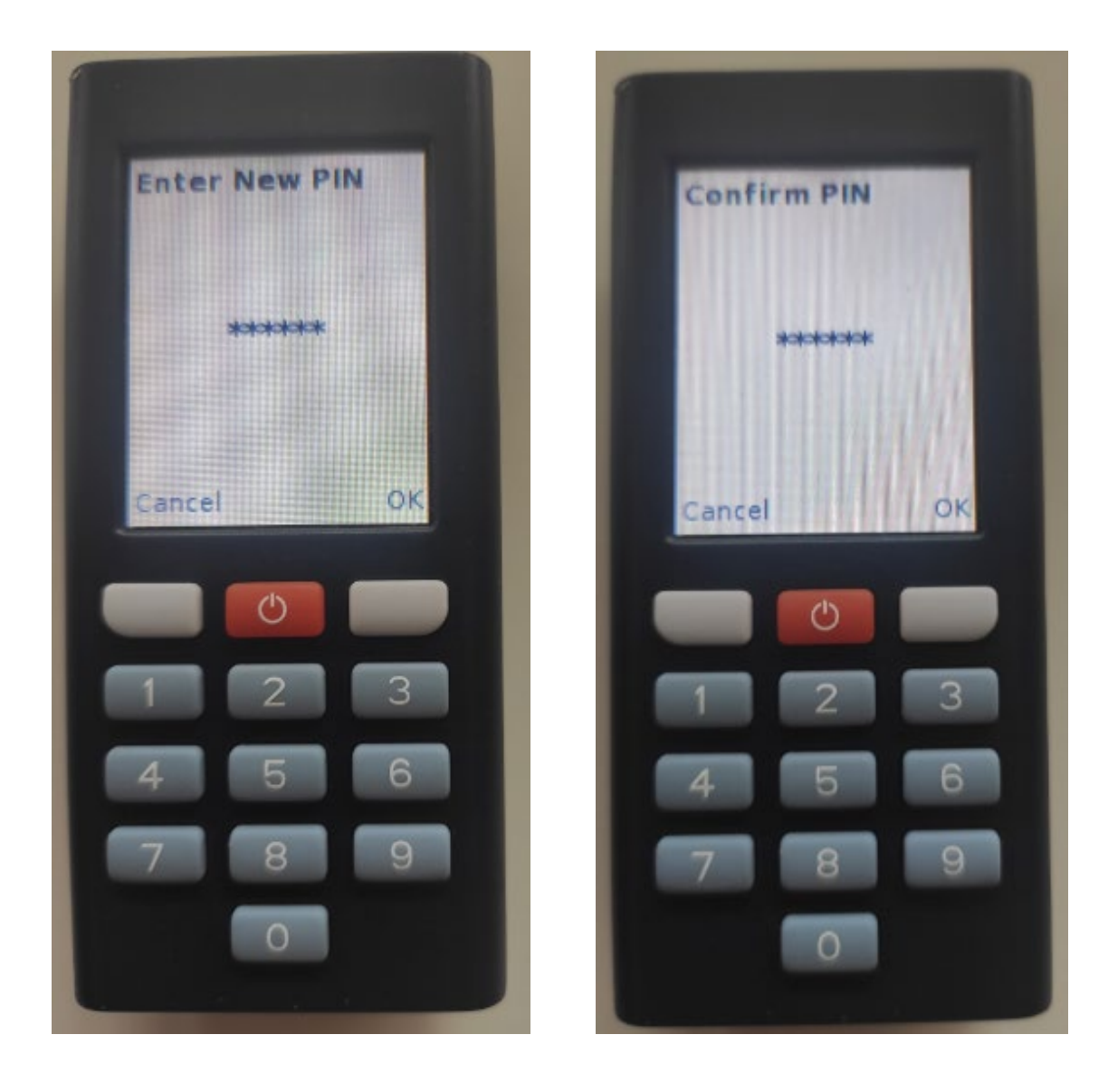

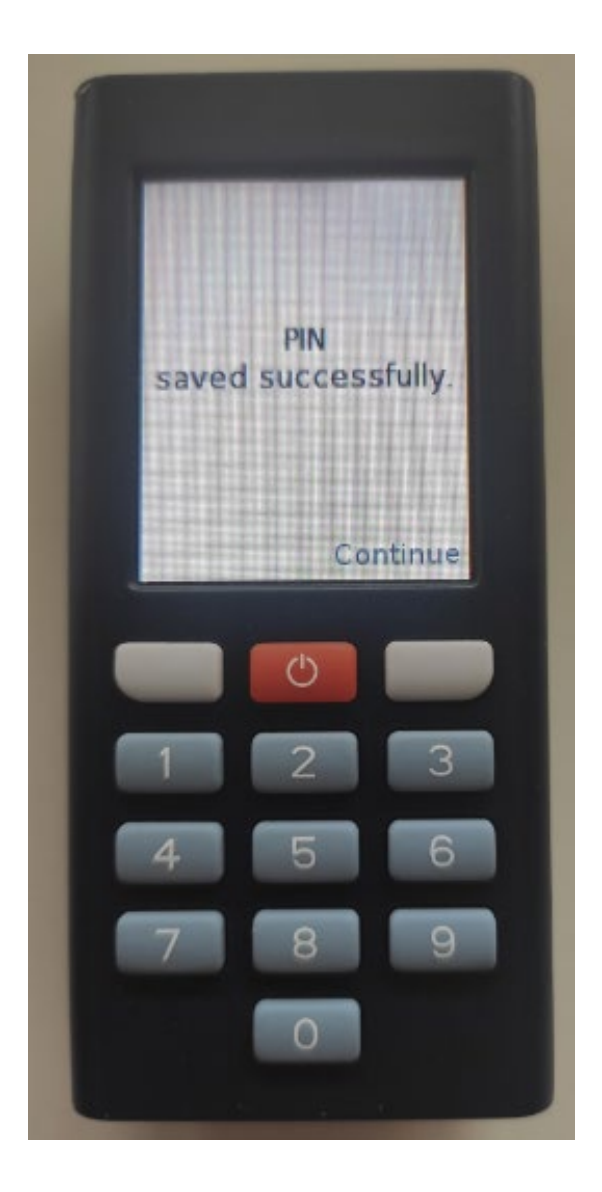

#### **Step 4. Once new PIN is setup activation process can be completed following steps from procedure available under link below:** <https://autobahn.db.com/autobahn/guides/index.html>

Login Experience –> DB Secure Authenticator -> Hardware Token Activation (starting from step 3).